# Руководство по быстрой настройке

### Подключение к сети с использованием маршрутизатора

Используя маршрутизатор, можно подключить к Интернету компьютер и от 1 до 3 устройств DVR по одному каналу связи через модем xDSL или кабельный модем.

Данное руководство по настройке предназначено для обычных пользователей, а не для сетевых специалистов.

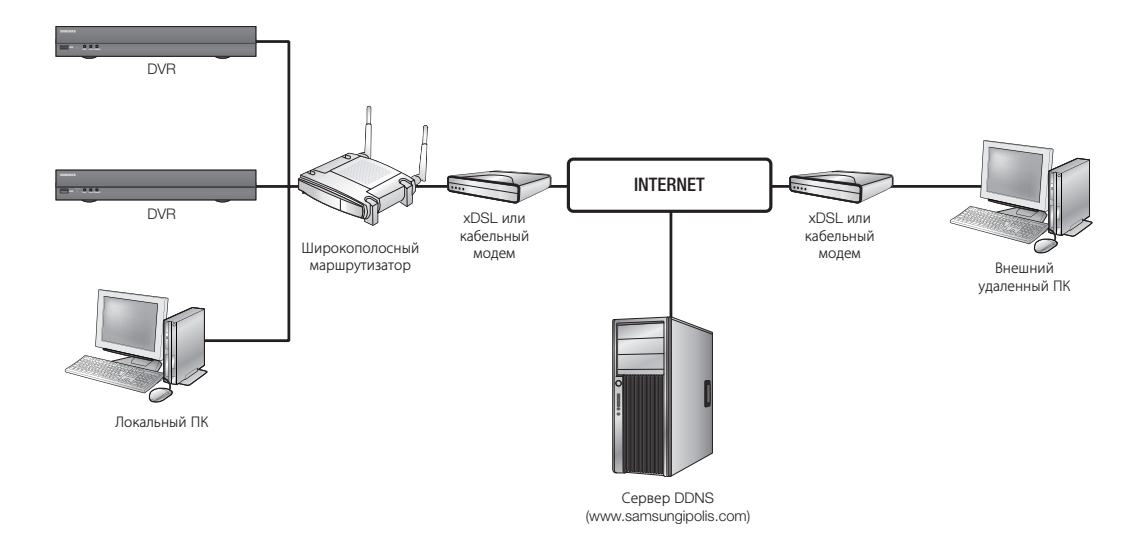

Для правильного использования маршрутизатора необходимо четко выполнять действия с 1 по 5. Настройте маршрутизатор, компьютер и оборудование DVR, как описано далее.

- Шаг 1. Подключение кабелей
- Шаг 2. Подключение локального компьютера к маршрутизатору
- Шаг 3. Подключение устройства DVR к маршрутизатору
- Шаг 4. Подключение маршрутизатора к абонентской линии поставщика Интернета
- Шаг 5. настройка переадресации с помощью порта маршрутизатора
- Шаг 6. Доступ к DVR с помощью службы DDNS в среде с динамически назначаемыми IP-адресами

### Шаг 1. Подключение кабелей

- **1.** Подключите абонентскую линию поставщика Интернета (xDSL/кабельный модем) к интернетпорту (WAN) маршрутизатора.
- **2.** Подключите кабели Ethernet компьютеров и цифровых видеомагнитофонов к портам локальной сети (1 - 4) на маршрутизаторе.

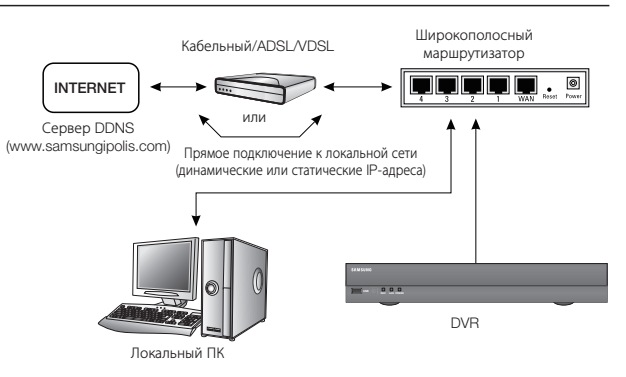

### Шаг 2. Подключение локального компьютера к маршрутизатору

#### Шаг 2.1 Настройка подключения

- **1.** На компьютере нажмите кнопку [Start].
- **2.** Выберите <Control Panel> <Network Connections>. Откроется окно "Network Connections".
- **3.** Выберите пункт <Local Area Connection> и щелкните его правой кнопкой мыши.
- **4.** Выберите <Properties>.

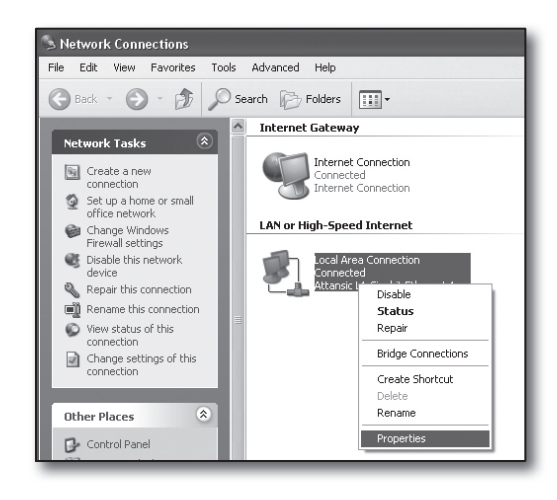

- **5.** Откроется окно "Local Area Connection Properties".
- **6.** Выберите <Internet Protocol (TCP/IP)> и нажмите кнопку [Properties].

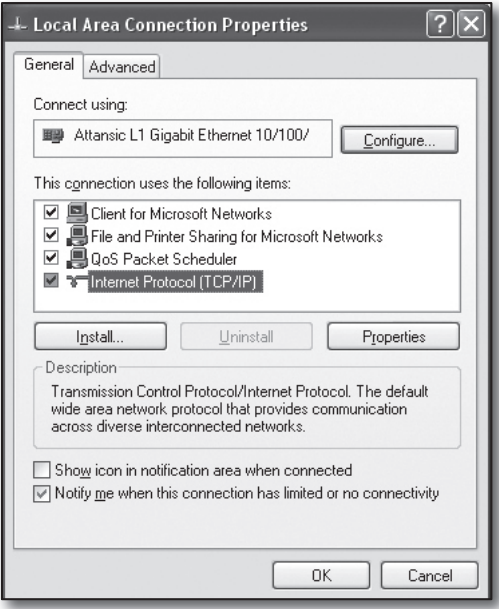

- **7.** Выберите пункты <Obtain an IP address automatically> и <Obtain DNS server address automatically> и нажмите кнопку [OK].
- **8.** Нажмите кнопку [OK] для завершения настройки.

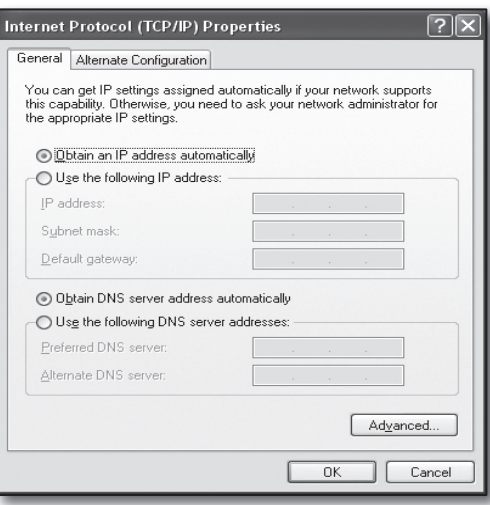

#### Шаг 2.2 Подтверждение подключения

- **1.** На компьютере нажмите кнопку [Start].
- **2.** Выберите пункт [Run…].
- 3. В открывшемся окне в командной строке <**Open**> введите 'cmd' и нажмите кнопку [OK].
- **4.** В окне командной строки DOS [cmd.exe] введите 'ipconfg' и нажмите клавишу [Enter].

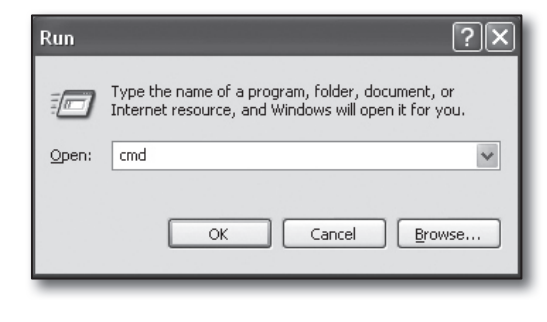

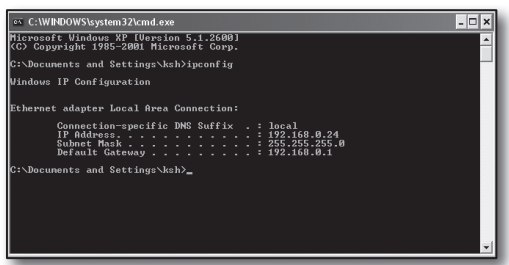

- **5.** Запустите приложение Internet Explorer и введите в поле адреса IP-адрес, отобразившийся в поле <Default Gateway> в окне "cmd.exe", а затем нажмите клавишу [Enter].
- **6.** Если все подключения настроены правильно, откроется страница входа на маршрутизатор.

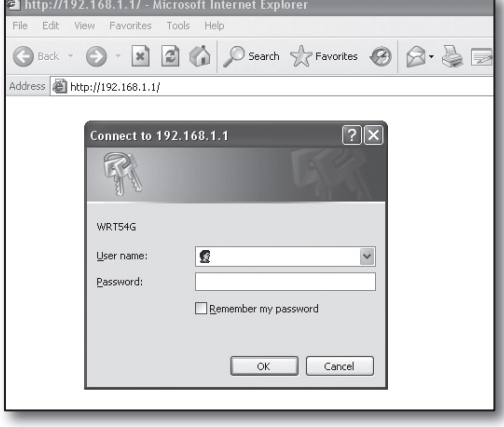

**7.** Если подключение не устанавливается, проверьте все кабельные соединения, перейдите к шагу 2.1 и выберите <Repair>.

В окне "Local Area Connection Status" перейдите на вкладку <Support> и проверьте, совпадает ли значение параметра <Default Gateway> с найденным в окне командной строки [cmd.exe], а затем снова проверьте подключение.

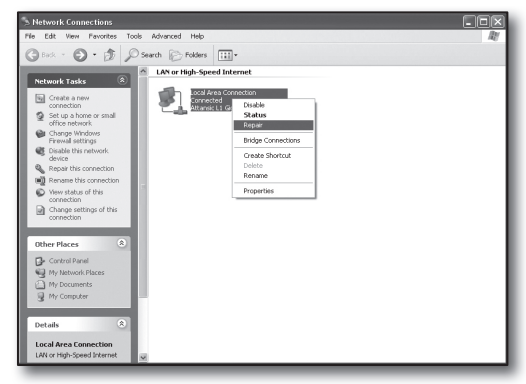

### Шаг 3. Подключение устройства DVR к маршрутизатору

#### Шаг 3.1 Настройка DVR в конфигурации с маршрутизатором

- **1.** Нажмите кнопку [MENU] на пульте дистанционного управления или передней панели устройства.
- **2.** С помощью кнопки со стрелками влево/вправо (◄►) выберите пункт <Сеть>. Появится меню Сеть.
- **3.** С помощью кнопок со стрелками вверх/вниз (▲▼) перейдите к пункту <Режим подключения> и нажмите кнопку [ВВОД].
- **4.** Выберите пункт <Интерфейс>. Появится окно настройки режима подключения.
- **5.** С помощью кнопок со стрелками (▲▼◄►) перейдите к нужному элементу.
- **6.** Введите <Тип IP>.

IP-адрес содержит четыре поля. Числа в первых трех полях должны совпадать с числами IP-адреса <Шлюз по умолчанию> компьютера, определенного в шаге 2, а в последнем поле указывается незанятый номер (от 2 до 254).

- Например) IP : 192.168.1.200
- **7.** Введите значения параметров <Шлюз> и <Маска подсети>, соответствующие указанным в IP-адресе компьютера, определенном в шаге 2.
- **8.** Задайте значения параметров <Порт устройства> и <Порт  $HTTP$  $>$ .

Задайте значения параметров Порт устройства и Порт HTTP, ознакомившись с информацией на следующей странице.

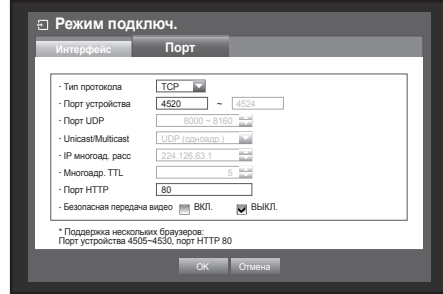

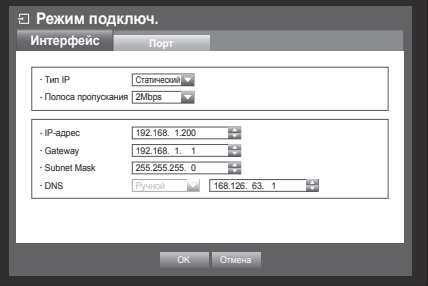

#### Что такое порт?

Обычно для параметра <Порт HTTP> используется значение 80.

Если порт не установлен, при использовании протокола http автоматически задается значение 80.

Например, адрес http://www.yahoo.com и http://www.yahoo.com:80 считаются одинаковыми.

Однако если для параметра <Порт HTTP> введено другое значение, отличное от 80, потребуется

указать адрес следующим образом: http://<Тип IP>:<Порт HTTP>

 $\blacksquare$  Например: http://192.168.1.200:80 для подключения к DVR с помощью интернет-браузера. (Только если для порта установлено значение 80, можно опустить порт в адресе.)

Рекомендуется для параметра <Порт HTTP> установить номер от 1024 до 65535.

Если для порта указано значение отличное от 80, доступ может быть ограничен в соответствии с политикой поставщика услуг Интернета или настройкой брандмауэра.

Для подключения к Интернету DVR использует <Порт НТТР> и <Порт устройства>.

<Порт HTTP> используется для доступа к устройству DVR с помощью интернет-браузера.

<Порт устройства> используется для просмотра видеоданных с DVR в интернет-браузере.

- $\,$  При настройке нескольких устройств DVR <**Порт HTTP**> и <**Порт устройства**> необходимо настроить по-разному для каждого устройства.
- $\blacksquare$  Например) DVR #1 Порт устройства : 4520, Порт HTTP : 80 DVR #2 Порт устройства : 50000, Порт HTTP : 2000

#### Шаг 3.2 Проверка подключения DVR на компьютере

- **1.** Запустите приложение Internet Explorer и введите в поле адреса <IP-адрес> и <Порт HTTP> устройства DVR, а затем нажмите клавишу [Enter].
	- Например) http://192.168.1.200:80
- **2.** Если подключение установлено правильно, откроется экран интерактивной программы просмотра.
- **3.** В случае сбоя подключения проверьте шаги 1, 2 и 3 для подтверждения настройки.

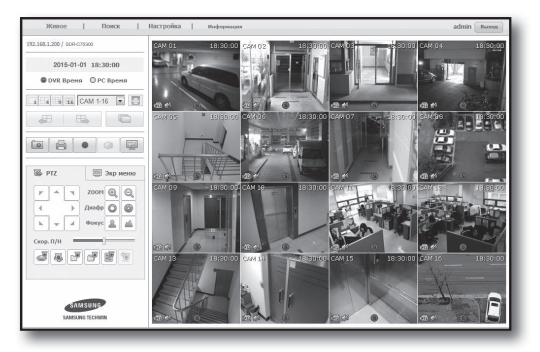

### Шаг 4. Подключение маршрутизатора к абонентской линии поставщика Интернета

Метод и действия по настройке подключения к Интернету могут различаться в зависимости от маршрутизаторов. Проверьте, какой метод настройки используется для вашего маршрутизатора.

#### Типы подключения в соответствии с услугами Интернета

Настройка подключения к Интернету может осуществляться по-разному в зависимости от типа услуг Интернета. Проверьте свою сетевую среду, прежде чем выбрать соответствующий тип подключения.

- ~ DHCP(Динамический) : в среде с динамически назначаемыми IP-адресами назначение выполняется автоматически.
- ~ Статический (Фиксированный) : сетевая среда на основе протокола IP обычно строится с использованием общих IP-адресов.
- ~ PPPoE: протокол, обычно используемый в средах DSL, для которых требуется имя пользователя и пароль ADSL. Выясните имя пользователя и пароль у поставщика услуг Интернета.
	- Описанные выше типы подключений разными производителями маршрутизаторов могут называться по-разному.

#### Шаг 4.1 Подключение с помощью маршрутизаторов

#### Шаг 4.1 Случай 1. D-LINK DIR-330

- **1.** Запустите приложение Internet Explorer и введите в поле адреса значение, определенное в шаге 2, которое отображалось в пункте <Default Gateway>, а затем нажмите клавишу [Enter].
- **2.** На открывшемся экране входа на маршрутизатор введите значения в полях <**User name**> и <Password>. Имя пользователя и пароль см. в руководстве пользователя маршрутизатора.

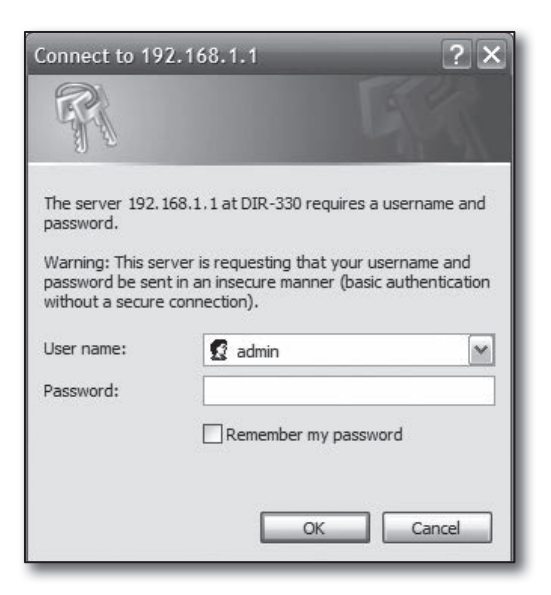

**3.** Метод подключения к Интернету следует выбрать как в мастере настройки подключения, так и при ручной настройке.

При использовании мастера настройки подключения к Интернету автоматически произойдет переход к следующему шагу.

**4.** Для ручной настройки выберите <Manual Confgure>.

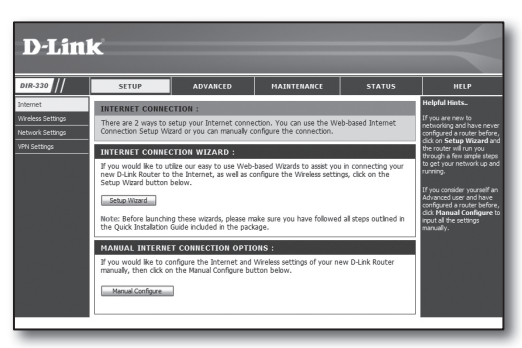

**5.** Выберите тип в поле <Internet Connection Type>.

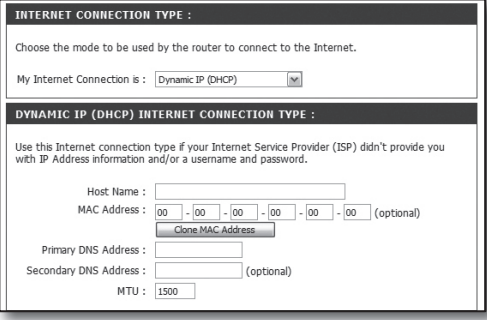

#### Среда с динамически назначаемыми IP-адресами

- **6.** Выберите <Dynamic IP (DHCP)>.
- **7.** Нажмите кнопку [Save Settings].

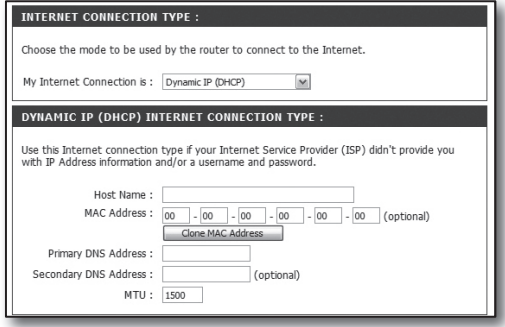

#### Среда со статическими IP-адресами

- **6.** Выберите <Static IP>.
- **7.** Введите назначенные поставщиком услуг Интернета значения параметров <IP Address>, <Subnet Mask> и <ISP Gateway Address>.
- **8.** Нажмите кнопку [Save Settings].

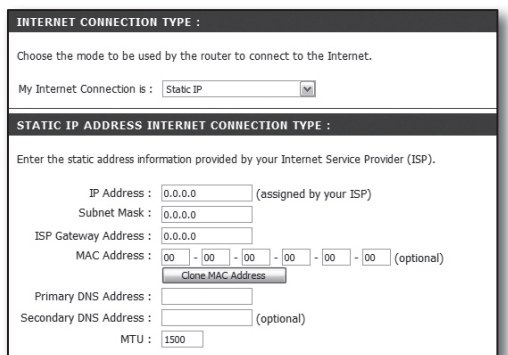

#### Среда ADSL

- **6.** Выберите <PPPoE (Username/Password)>.
- **7.** В полях <User Name> и <Password> введите соответствующие значения. Выясните имя пользователя и пароль у поставщика услуг Интернета.

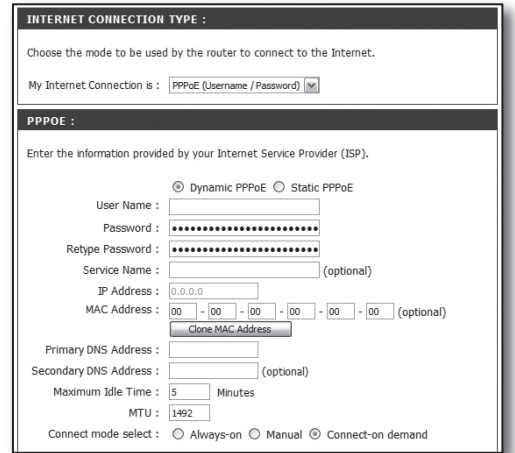

### Шаг 4.1 Случай 2. NETGEAR WGR614SS

- **1.** Запустите приложение Internet Explorer и введите в поле адреса значение, определенное в шаге 2, которое отображалось в пункте <Default Gateway>, а затем нажмите клавишу [Enter].
- **2.** В открывшемся окне входа на маршрутизатор введите имя пользователя и пароль. Имя пользователя и пароль см. в руководстве пользователя маршрутизатора.

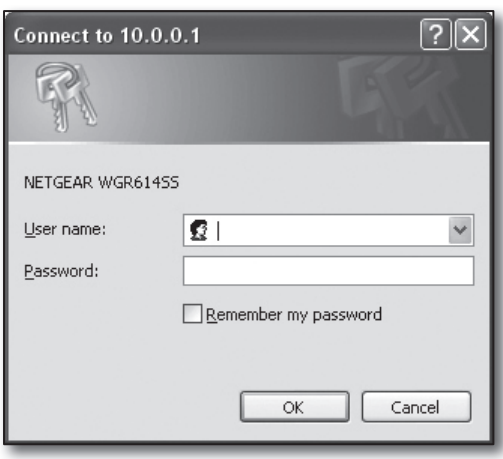

**3.** В меню слева выберите <Setup>-<Basic Settings>. Для автоматической настройки выберите <Setup Wizard>.

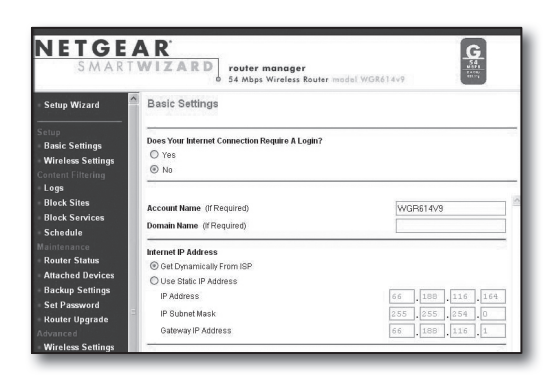

#### Среда с динамически назначаемыми IP-адресами

- **4.** Выберите <Get Dynamically From ISP>.
- **5.** Нажмите кнопку [Apply].

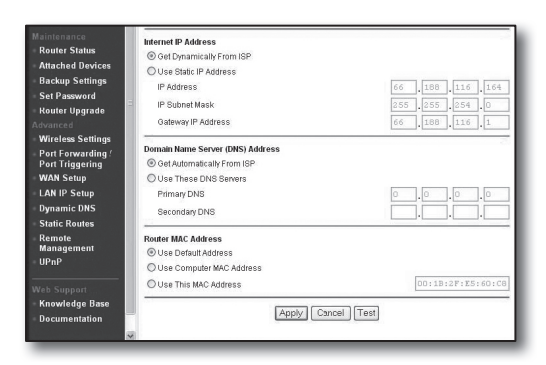

#### Среда со статическими IP-адресами

- **4.** Выберите <Use Static IP Address>.
- **5.** Введите значения параметров <IP Address>, <IP Subnet Mask> и <Gateway IP Address>.
- **6.** Нажмите кнопку [Apply].

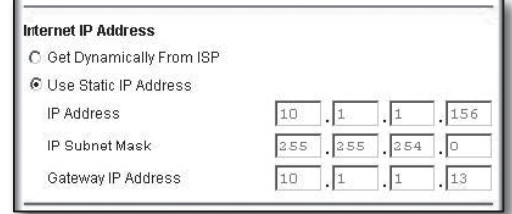

**THE REAL PROPERTY AND REAL PROPERTY** 

#### Проверка подключения

После установки подключения в верхней части экрана параметров отобразится индикатор состояния <DHCPClient>.

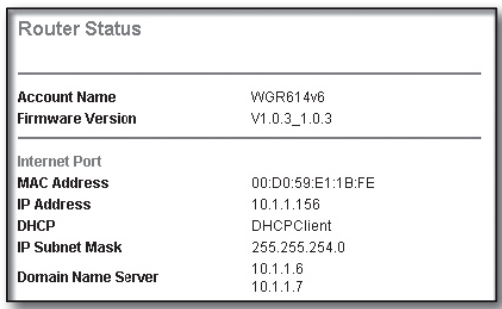

#### Шаг 4.1 Случай 3. LINKSYS WRT54G

- **1.** Запустите приложение Internet Explorer и введите в поле адреса значение, определенное в шаге 2, которое отображалось в пункте <Default Gateway>, а затем нажмите клавишу [Enter].
- **2.** На открывшемся экране входа на маршрутизатор введите значения в полях <**User name**> и <**Password**>. Имя пользователя и пароль см. в руководстве пользователя маршрутизатора.

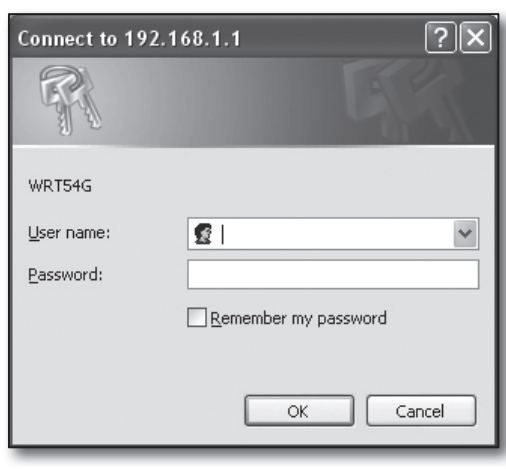

- **3.** Выберите <Internet Setup>.
- **4.** Выберите тип в поле <Internet Connection Type>. В зависимости от выбранного типа подключения на экране отображаются различные параметры.

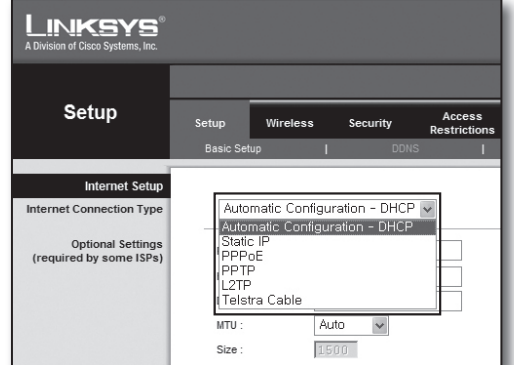

#### Среда с динамически назначаемыми IP-адресами

- **5.** Выберите <Automatic Confguration DHCP>.
- **6.** Нажмите кнопку [Save Settings] в нижней части экрана.

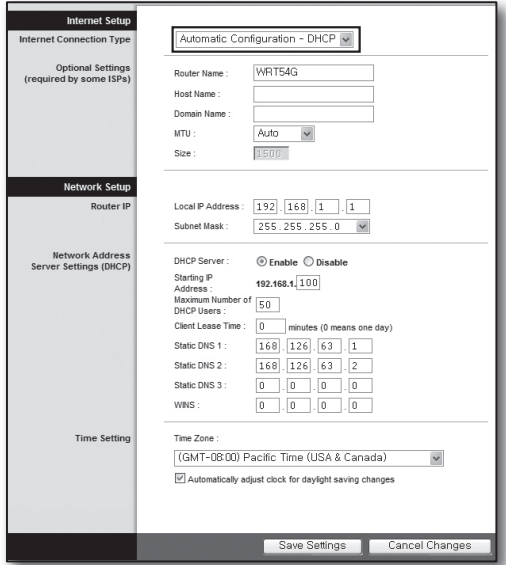

#### Среда со статическими IP-адресами

- **5.** Выберите <Static IP>.
- **6.** Введите значения в полях <Internet IP Address>, <Subnet Mask> и <Gateway>, предоставленные поставщиком услуг Интернета.
- **7.** Нажмите кнопку [Save Settings] в нижней части экрана.

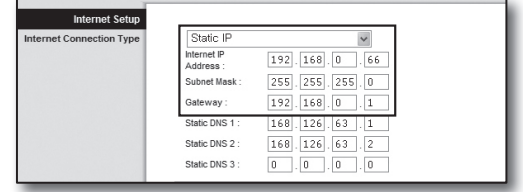

#### Среда ADSL

- **5.** Выберите <PPPoE>.
- **6.** Введите значения в полях <User Name> и <Password>. Выясните имя пользователя и пароль у поставщика услуг Интернета.
- **7.** Нажмите кнопку [Save Settings] в нижней части экрана.

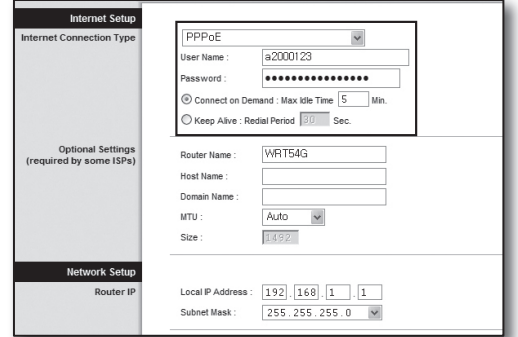

**8.** По завершении настройки откроется соответствующий экран.

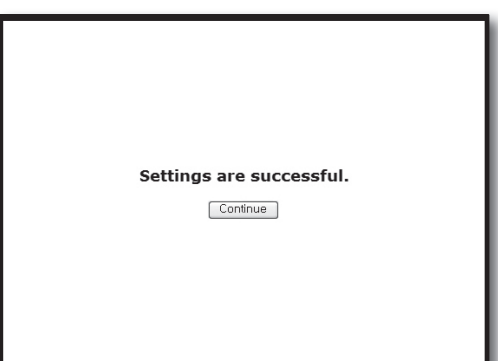

#### Шаг 4.1 Случай 4. BELKIN F5D8236-4

**1.** Запустите приложение Internet Explorer и введите в поле адреса значение, определенное в шаге 2, которое отображалось в пункте <Default Gateway>, а затем нажмите клавишу [Enter].

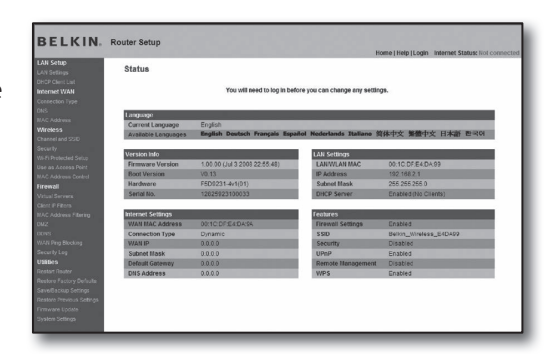

**BELKIN.** Router Setup

WAN > Connection Ty

**2.** Выберите <WAN> - <Connection Type>. Выберите тип услуг Интернета.

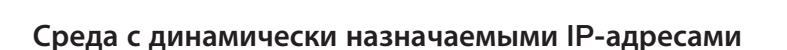

- **3.** Выберите для типа подключения значение <Dynamic> и нажмите кнопку [Next>].
- **4.** Введите значение в поле <Host Name> и нажмите кнопку [Apply Changes].
	- Если поставщик услуг Интернета предоставил определенные адреса DNS, выберите <WAN>-<DNS> и введите указанные адреса DNS.

#### Среда со статическими IP-адресами

- **3.** Выберите для типа подключения значение <Static> и нажмите кнопку [Next>].
- **4.** Введите значение в поле <IP Address>, назначенное поставщиком услуг Интернета.
- **5.** Введите значение в полях <Subnet Mask> и <ISP Gateway Address>.
- **6.** Нажмите кнопку [Apply Changes].

#### Среда ADSL

- **3.** Выберите для типа подключения значение <PPPoE> и нажмите кнопку [Next>].
- **4.** Введите имя пользователя и пароль. Выясните имя пользователя и пароль у поставщика услуг Интернета.
- **5.** Нажмите кнопку [Apply Changes].

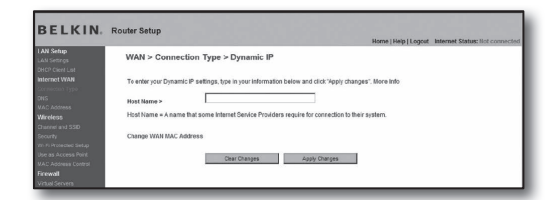

**Contract Contract Contract** 

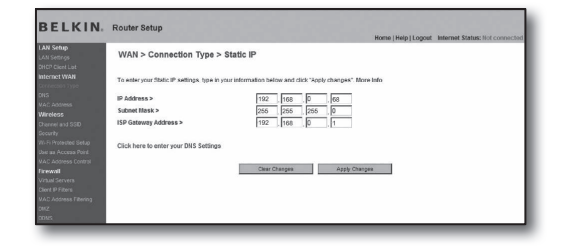

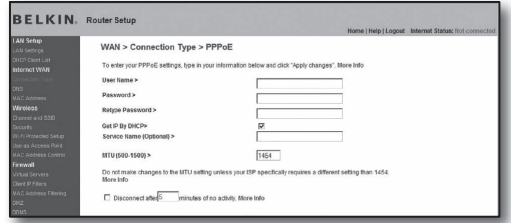

#### Проверка подключения

После установки подключения в верхней части экрана параметров отобразится индикатор <Connection>.

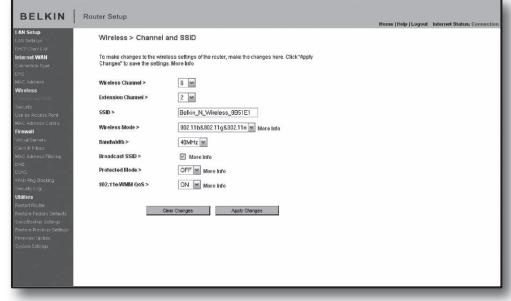

#### Шаг 4.1 Случай 5. TRENDNET TEW-652BRP

- **1.** Запустите приложение Internet Explorer и введите в поле адреса значение, определенное в шаге 2, которое отображалось в пункте <Default Gateway>, а затем нажмите клавишу [Enter].
- **2.** В открывшемся окне входа на маршрутизатор введите имя пользователя и пароль. Имя пользователя и пароль см. в руководстве пользователя маршрутизатора.

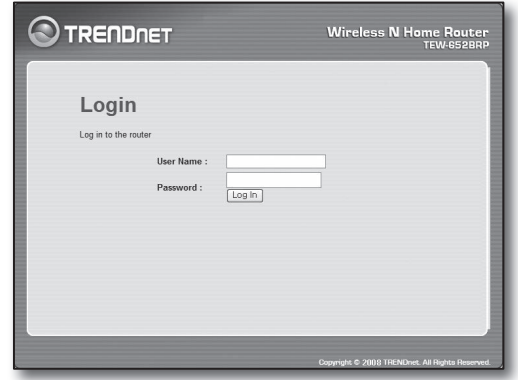

- **3.** В меню слева на экране параметров выберите <WAN>.
- **4.** Выберите соответствующее значение в поле <Connection Type>.

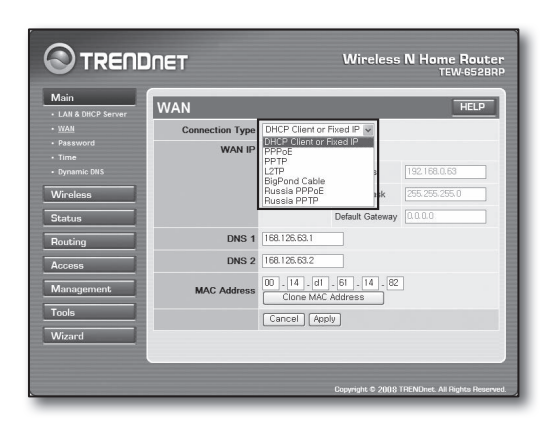

#### Среда с динамически назначаемыми IP-адресами

- **5.** Выберите <DHCP Client or Fixed IP>.
- **6.** Выберите <Obtain IP Automatically>.
	- Если поставщик услуг Интернета предоставил определенные адреса DNS, выберите <WAN>-<DNS> и введите указанные адреса DNS.
- **7.** Нажмите кнопку [Apply] в нижней части экрана.

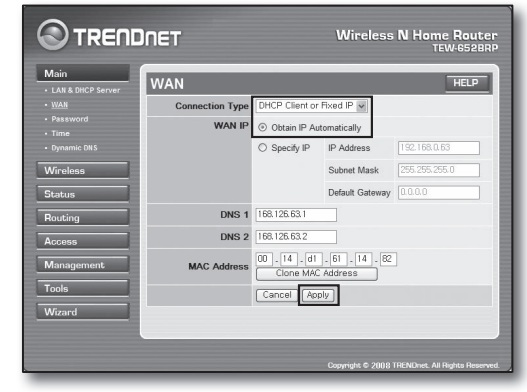

#### Среда со статическими IP-адресами

- **5.** Выберите <DHCP Client or Fixed IP>.
- **6.** Выберите <Specify IP>.
- **7.** Введите значения параметров <IP Address>, <Subnet Mask> и <Default Gateway>.
- **8.** Ввод <DNS1> и <DNS2>.
	- Если поставщик услуг Интернета предоставил определенные адреса DNS, выберите <WAN>-<DNS> и введите указанные адреса DNS.
- **9.** По завершении нажмите кнопку [Apply] в нижней части экрана.

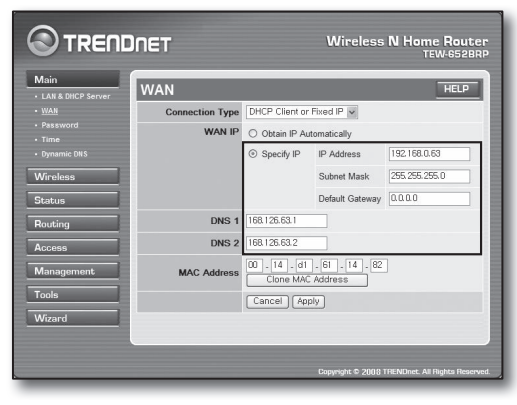

#### Среда ADSL

- **5.** Выберите <PPPoE>.
- **6.** Выберите соответствующий метод получения значения параметра <WAN IP>.
- **7.** Введите значения параметров <Service Name>, <User Name> и <Password>.

Выясните имя пользователя и пароль у поставщика услуг Интернета.

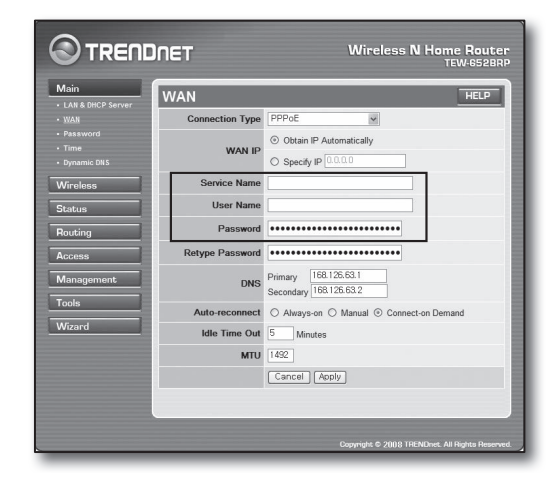

#### Проверка подключения

**8.** В меню слева выберите <Status>-<Device Information> и проверьте текущее состояние сервера в поле <DHCP Server> в разделе локальной сети.

Если подключение установлено успешно, отображается значение <Enabled DHCP Table>.

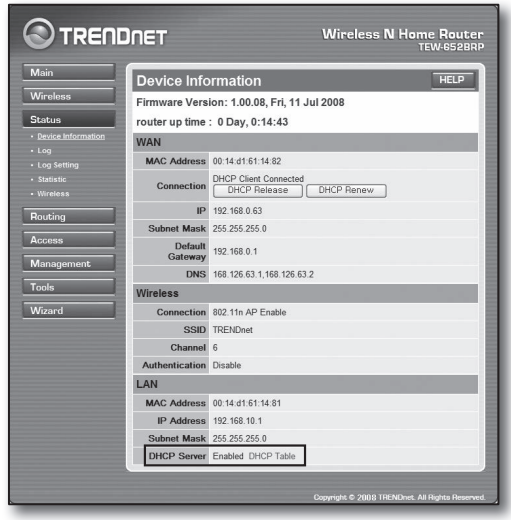

#### Шаг 4.2 Проверка подключения к Интернету

- **1.** Запустите на компьютере приложение Internet Explorer.
- **2.** Введите в поле адреса значение, определенное в шаге 2, которое отображалось в пункте <Default Gateway>, а затем нажмите клавишу [Enter].

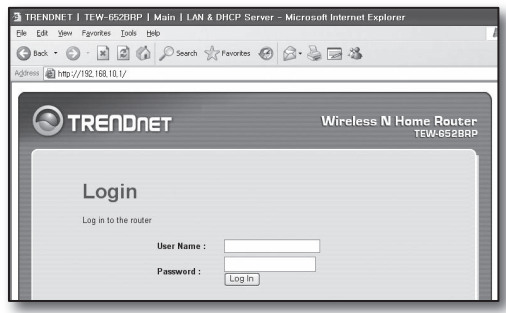

DHCP Renew

**WAN** 

MAC Address 00:13:77:01:13:7A

IP 192 168 0 71 Subnet Mask 255 255 255 0 Default

192.168.0.1

Connection

Gateway

DHCP Client Connected<br>
DHCP Release

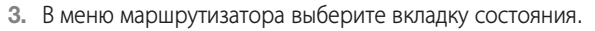

- **4.** Проверьте состояние подключения WAN (Internet) и IP-адрес WAN (Internet).
- **5.** Если подключение установлено успешно, отображается сообщение <DHCP Client Connected>, а в поле WAN (Internet) IP отображается адрес.
- **6.** В приложении Internet Explorer войдите на Yahoo, Google или другие известные веб-серверы.
- **7.** Если подключение настроено правильно, страница вебсервера в Internet Explorer отобразится без ошибок.
- **8.** Если подключение установить не удается, перейдите к шагу 4 и повторите попытку.

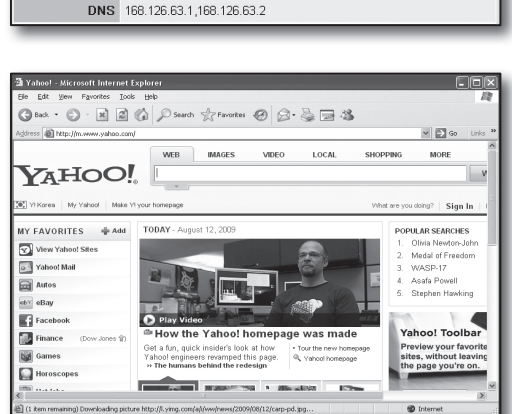

### Шаг 5. Переадресация портов

Переадресацию порта необходимо настроить для доступа к компьютеру или устройства DVR, подключенного к маршрутизатору, из внешней сети.

Настройте переадресацию для порта маршрутизатора следующим образом.

#### Что такое переадресация порта?

IЭто функция сопоставления портов <Протокол IP маршрутизатора WAN (Internet): порт> и <Протокол IP DVR: порт>, которая позволяет обеспечить канал связи между внутренней и внешней частными локальными сетями.

Поскольку одно устройство DVR использует для связи два порта, необходимо настроить переадресацию для обоих портов.

#### Если для переадресации настроен только <Порт HTTP>

Доступ через веб-браузер возможен, однако видео не принимается, поскольку <Порт устройства> для передачи видеоданных не настроен для переадресации портов.

Если для переадресации портов настроен только <Порт устройства>: Доступ через веб-браузер невозможен, поскольку <Порт HTTP>, используемый для передачи данных, не настроен для переадресации портов.

Ниже описаны способы переадресации портов для каждого маршрутизатора.

Сведения для других маршрутизаторов, не описанных в этом документе, см. в соответствующих руководствах пользователя.

#### Шаг 5.1 Переадресация портов с помощью маршрутизаторов

Запустите приложение Internet Explorer и введите в поле адреса номер основного шлюза компьютера, определенный в шаге 2, который отображался в пункте <Default Gateway>, а затем нажмите клавишу [Enter].

#### Шаг 5.1 Случай 1. D-LINK DIR-330

- **1.** Выберите <Advanced>.
- **2.** Настройте параметр <Порт HTTP> для переадресации портов.
	- 2-1. Установите <флажок>.
	- 2-2. Введите имя порта цифрового видеомагнитофона в поле <Name>.
		- Например) DVR1

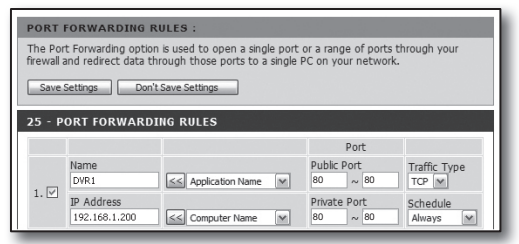

25 - PORT FORWARDING RULES

Name

nvp<sub>1</sub>  $1.~\boxed{\cup}$ IP Addres

Name

 $2.~\boxed{\swarrow}$ **IP** Address

192.168.1.200

192.168.1.200

Public Port<br> $\begin{array}{|c|c|c|}\n\hline\n80 & \sim 80\n\end{array}$ 80 80 Public Port<br>4520  $\sim 4524$  $\begin{array}{|l|l|}\n\hline\n\text{Private Port} \\
\hline\n4520 & \sim 4524 \\
\hline\n\end{array}$ 

Private Port

 $\leq$  Application Name  $\boxed{\mathbf{v}}$ 

 $\leq$  Application Name

 $\leq$  Computer Name  $\sim$ 

Port

 $\frac{\text{Traffic Type}}{\text{TCP } \sim}$ 

Schedule

 $\frac{1 \text{raffic } 1 \text{ yp}}{1 \text{C} \text{P} \left[\frac{1}{2} \right]}$ 

Schedule<br>Always

Always

 $\overline{\mathbf{v}}$ 

- 2<sup>-3</sup>. В поле <**Public Port**> введите <Порт HTTP>, определенный в шаге 3.  $=$  Например) 80~80
- 2-4. В поле <Private Port> введите <Порт HTTP>, определенный в шаге 3.
	- $=$  Например) 80~80
- 2-5. В поле <IP Address> введите IP-адрес цифрового видеомагнитофона, определенный в шаге 3. Например) 192.168.1.200
- 2-6. В поле <Traffc Type> выберите значение <Any>.
- **3.** Настройте параметр <Порт устройства> для переадресации портов.
	- 3<sup>-1</sup>. Установите <**флажок**>.
	- 3-2. Введите имя порта цифрового видеомагнитофона в поле <Name>.
		- $=$  Например) DVR2
	- 3-3. В поле <Public Port> введите <Порт устройства>, определенный в шаге 3.
		- Например) 4520~4524
	- 3<sup>-4</sup>. В поле <**Private Port**> введите <Порт устройства>, определенный в шаге 3.
		- Например) 4520~4524
	- 3-5. В поле <IP Address> введите IP-адрес цифрового видеомагнитофона, определенный в шаге 3.
		- Например) 192.168.1.200
- **4.** По завершении нажмите кнопку [Save Settings].

#### Шаг 5.1 Случай 2. NETGEAR 614SS

- **1.** Выберите в меню слева <Port Forwarding / Port Triggering>.
- **2.** Выберите <Port Forwarding>.
- **3.** Настройте параметр <Порт HTTP> для переадресации портов.
	- $3<sup>-1</sup>$ . Для переадресации портов выберите <Add Custom Service>.

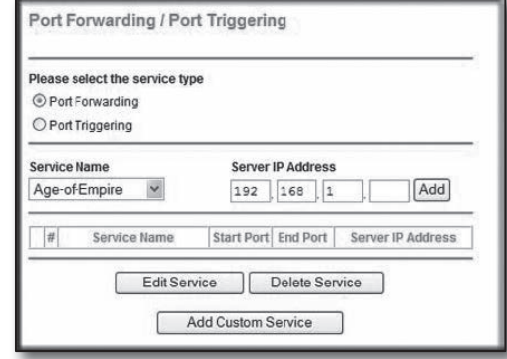

- 3-2. Введите имя порта цифрового видеомагнитофона в поле <Service Name>.
	- Например) DVR1
- 3-3. Введите в полях <Starting Port> и <Ending Port> в соответствии со значением параметра <Порт HTTP>, определенном в шаге 3.
	- $=$  Например) 80
- 3-4. В поле <Server IP Address> введите IP-адрес цифрового видеомагнитофона, определенный в шаге 3. Например) 192.168.1.200
- 3<sup>-5</sup>. Нажмите кнопку [Apply], чтобы завершить настройку.
- **4.** Настройте параметр <Порт устройства> для переадресации портов.
	- 4<sup>-1</sup>. Нажмите кнопку <Add Custom Service>.
	- 4<sup>-2</sup>. Введите соответствующее параметру <Порт устройства> имя цифрового видеомагнитофона в поле <Service Name>.
		- $=$  Например) DVR2
	- 4<sup>-3</sup>. Введите в полях <Start Port> и <End Port> в соответствии со значением параметра <Порт устройства>, определенным в шаге 3.
		- Например) 4520,4521,4522,4523,4524
	- 4-4. В поле <Server IP Address> введите IP-адрес цифрового видеомагнитофона, определенный в шаге 3.
		- Например) 192.168.1.200
	- 4<sup>-5</sup>. Нажмите кнопку [Apply], чтобы завершить настройку.

#### Шаг 5.1 Случай 3. LINKSYS WRT54G

- **1.** Выберите <Applications & Gaming>.
- **2.** Настройте параметр <Порт HTTP> для переадресации портов.
	- 2-1. Введите имя порта цифрового видеомагнитофона в поле <Application>.
		- Например) DVR1
	- 2-2. В полях <Start> и <End> введите <Порт HTTP>, определенный в шаге 3.
		- $=$  Например) 80
	- 2<sup>-3</sup>. Выберите для параметра <Protocol> значение [Both].
	- 2-4. В поле <IP Address> введите IP-адрес цифрового видеомагнитофона, определенный в шаге 3.
		- Например) 192.168.1.200
	- 2<sup>-5</sup>. Установите флажок в столбце <**Enable**> для указанного порта.
- **3.** Настройте параметр <Порт устройства> для переадресации портов.
	- **3**-1. Введите имя порта цифрового видеомагнитофона в поле <**Application**>. Например) DVR2
	- 3<sup>-2</sup>. В полях <Start> и <End> введите <Порт устройства>, определенный в шаге 3.
	- 3-3. Выберите для параметра <Protocol> значение [Both].
	- 3<sup>-4</sup>. В поле <**IP Address**> введите IP-адрес цифрового видеомагнитофона, определенный в шаге 3. Например) 192.168.1.200
	- 3<sup>-5</sup>. Установите флажок в столбце <**Enable**> для указанного порта.

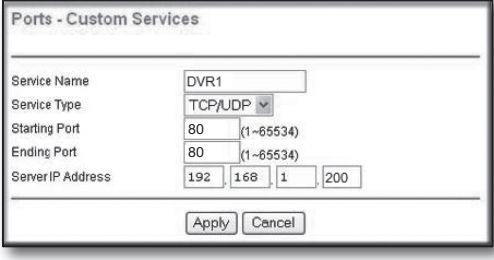

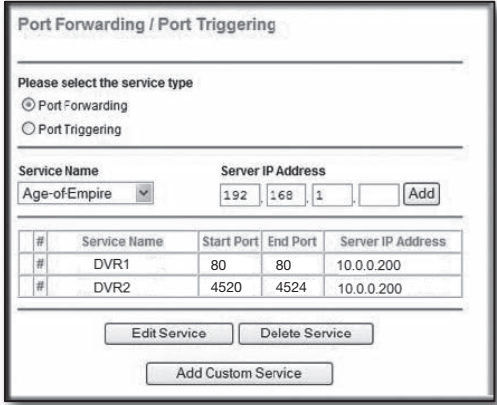

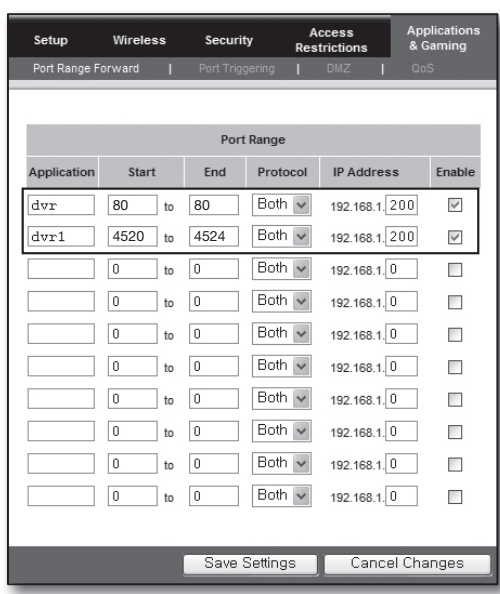

- **4.** Нажмите кнопку [Save Settings] в нижней части экрана.
- **5.** По завершении настройки откроется соответствующий экран.

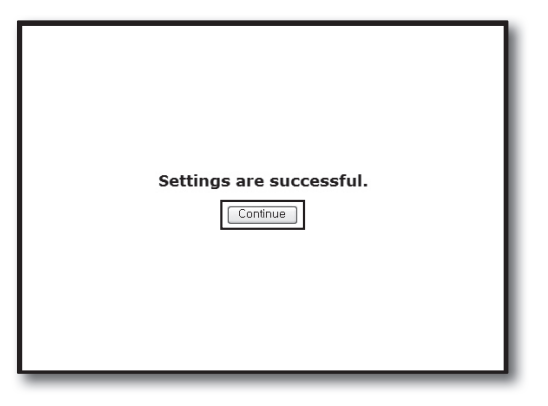

#### Шаг 5.1 Случай 4. BELKIN F5D8236-4

**1.** В левом меню выберите <Firewall>-<Virtual Servers>.

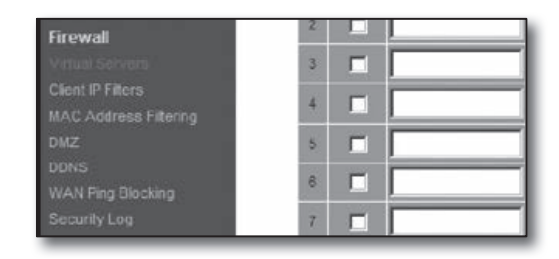

This function will allow you to route external (Internet) calls for services such as a web server (port 80), FTP<br>server (Port 21), or other applications through your Routerto your internal network. More info

TCP

TCP

TCP

 $\overline{\mathbf{z}}$ 

Clear Changes | Apply Changes

Firewall > Virtual Servers

Add Active Worlds

Clear entry  $\boxed{1 \quad \blacksquare}$ Enable Desc

 $\overline{r}$  $\Box$ 

 $\frac{1}{192.1662}$  200 80

 $\sqrt{2}$  192.168.2

 $\boxed{9}$  192.168.2

 $\frac{1}{2}$  192.168.2

Add

te port

- **2.** Настройте параметр <Порт HTTP> для переадресации портов.
	- 2-1. Установите флажок <Enable>.
	- 2-2. Введите имя порта цифрового видеомагнитофона в поле <Description>.
		- Например) DVR1
	- 2-3. В поле <Inbound port> введите <Порт HTTP>, определенный в шаге 3.
		- $=$  Например) 80
	- $2<sup>-4</sup>$ . В поле <Type> выберите значение [Any].
	- 2<sup>-5</sup>. В поле <**Private IP address**> введите IP-адрес видеомагнитофона, определенный в шаге 3.
		- Например) 192.168.1.200
	- 2-6. В поле <Private port> введите <Порт HTTP>, определенный в шаге 3.
		- $=$  Например) 80
- **3.** Настройте параметр <Порт устройства> для переадресации портов.
	- 3<sup>-1</sup>. Установите флажок <**Enable**>.
	- 3-2. Введите имя порта цифрового видеомагнитофона в поле <Description>.
		- Например) DVR2
	- 3-3. В полях <Inbound port> введите <Порт устройства>, определенный в шаге 3.
		- Например) 4520,4521,4522,4523,4524
	- 3<sup>-4</sup>. В поле <Type> выберите значение [Any].
	- 3<sup>-5</sup>. В поле <**Private IP address**> введите IP-адрес видеомагнитофона, определенный в шаге 3. Например) 192.168.1.200
	- 3-6. В полях <Private port> введите <Порт устройства>, определенный в шаге 3.
		- Например) 4520,4521,4522,4523,4524
- **4.** После завершения нажмите кнопку [Apply Changes].

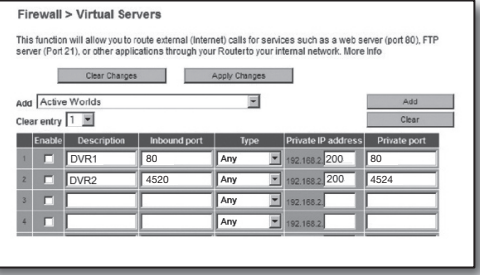

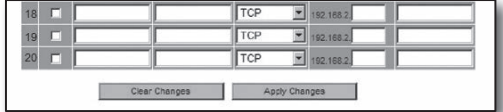

- -
- 3-4. В полях <Private Port> и <Public Port> введите <Порт устройства>, определенный в шаге 3.
	- Например) 4520,4521,4522,4523,4524
- 3<sup>-5</sup>. В поле <LAN Server> введите IP-адрес видеомагнитофона, определенный в шаге 3. Например) 192.168.1.200
- 3-6. Нажмите кнопку [ADD].
- **4.** Настройка завершена.

#### Шаг 5.2 Проверка порта переадресации на компьютере

- **1.** Снова подтвердите адрес <WAN (Internet) IP>, который был проверен в шаге 4.2.
- **2.** Снова подтвердите <Порт HTTP> устройства DVR, который был проверен в шаге 3.1.
- **3.** Запустите приложение Internet Explorer и введите в поле адреса http://<WAN (Internet) IP>:<Порт HTTP>, а затем нажмите клавишу [Enter].
- **4.** Если настройка переадресации портов выполнена правильно, появится экран интерактивной программы просмотра устройства DVR.
- **5.** Если не удается получить доступ к интерактивной программе просмотра или доступ возможен, но видео не отображается, перейдите к шагу 5.1 и проверьте еще раз.
	- $=$  Если для переадресации портов настроен только <Порт HTTP>: Доступ через веб-браузер возможен, однако видео не принимается, поскольку <Порт устройства> для передачи видеоданных не настроен для переадресации портов. Если для переадресации портов настроен только <Порт устройства>: Доступ через веб-браузер невозможен, поскольку <Порт HTTP>, используемый для передачи данных, не настроен для переадресации портов.

#### **1.** В левом меню выберите <Access>-<Virtual Server>.

Шаг 5.1 Случай 5. TRENDNET TEW-652BRP

- **2.** Настройте параметр <Порт HTTP> для переадресации портов.
	- 2<sup>-1</sup>. Выберите значение [Enable] для элемента <Enable>.
	- 2-2. Введите имя порта цифрового видеомагнитофона в поле <Name>.
		- Например) DVR1
	- 2-3. Выберите значение [TCP] для элемента <Protocol>.
	- 2-4. В полях <Private Port> и <Public Port> введите <Порт HTTP>, определенный в шаге 3.  $=$  Например) 80
	- 2<sup>-5</sup>. В поле <LAN Server> введите IP-адрес видеомагнитофона, определенный в шаге 3.
		- Например) 192.168.1.200
	- 2-6. Нажмите кнопку [ADD].
- **3.** Настройте параметр <Порт устройства> для переадресации портов.
	- 3-1. Выберите значение [Enable] для элемента <Enable>.
	- 3-2. Введите имя порта цифрового видеомагнитофона в поле <Name>.
		- Например) DVR2
	- 3-3. Выберите значение [TCP] для элемента <Protocol>.
	- -
	-
	-

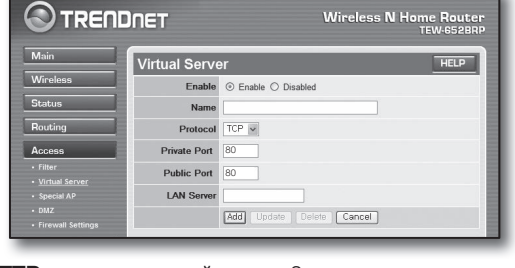

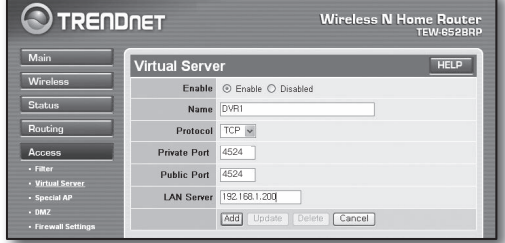

## Шаг 6. Доступ к DVR с помощью службы DDNS в среде с динамически назначаемыми IP-адресами

Поскольку IP-адрес WAN маршрутизатора может отличаться в соединениях xDSL/кабельного модема, где применяется динамическое назначение IP-адресов, для доступа к устройству DVR с постоянным адресом DDNS в сетевой среде с динамически назначаемыми IP-адресами предоставляется служба DDNS (Dynamic Domain Name Server).

#### Шаг 6.1 Настройка службы DDNS для устройства DVR

- **1.** В окне <Сеть> с помощью кнопок со стрелками вверх/вниз (▲▼) перейдите к пункту <DDNS>, затем нажмите кнопку [ВВОД].
- **2.** Используйте виртуальную клавиатуру для ввода данных пользователя.
	- См. раздел "Использование виртуальной клавиатуры".
- ~ При выборе <Выкл.> или <iPOLiS> поля ввода неактивны.
- ~ При выборе <iPOLiS> будет отображен элемент "Адрес DDNS-хоста".
	- Введите свой код набора в поле <Код продукта>. Подробная информация представлена в Разделе "Настройка iPOLiS DDNS"
	- Выберите <Использ.> в меню <Программа Quick Connect>. После завершения "Настройки iPOLiS DDNS", можно подключить DVR с адресом <http://www.samsungipolis.com/sdrc75300home>.
		- Используемый маршрутизатор должен поддерживать функцию переадресации портов uPNP.
	- Обратите внимание, что функция переадресации портов uPNP не поддерживает протокол UDP.
	- Если программа не читает список переадресации портов uPNP, повторите попытку после перезагрузки компьютера и машрутизатора.
- **3.** When the DDNS setup is done, press <**OK**>.

#### Шаг 6.2 Доступ к DVR с использованием адреса DDNS

**1.** Запустите приложение Internet Explorer и введите адрес DDNS, определенный в шаге 6.1, в поле адреса и нажмите клавишу [Enter].

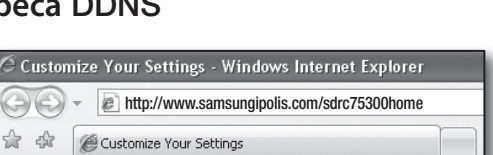

- **2.** Появится экран интерактивной программы просмотра устройства DVR.
- **3.** Если доступ не удастся получить, перейдите к шагу 6.1 и снова проверьте настройки.
	- Для обновления IP-адреса маршрутизатора, записанного на сервере DDNS, может потребоваться до 10 минут. В случае неудачного доступа повторите попытку через 10 минут. DVR передает свой IP-адрес на сервер DDNS через каждые 10 минут.

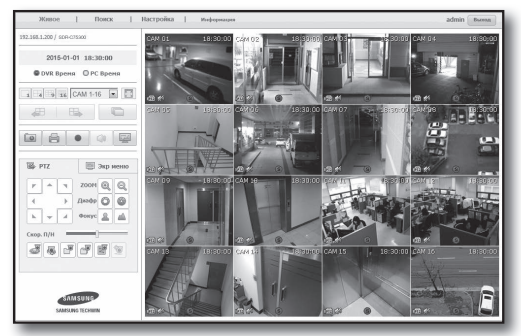

#### Настройка завершена.

Если запомнить адрес DDNS, имя пользователя и пароль, можно подключаться к устройству DVR с любого компьютера, подключенного к Интернету.

Для получения дополнительных сведений по эксплуатации см. руководство пользователя.

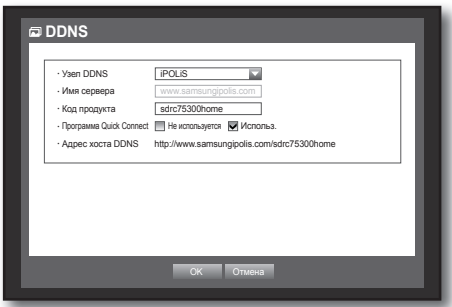